# Запись на профилактический визит

# Оглавление

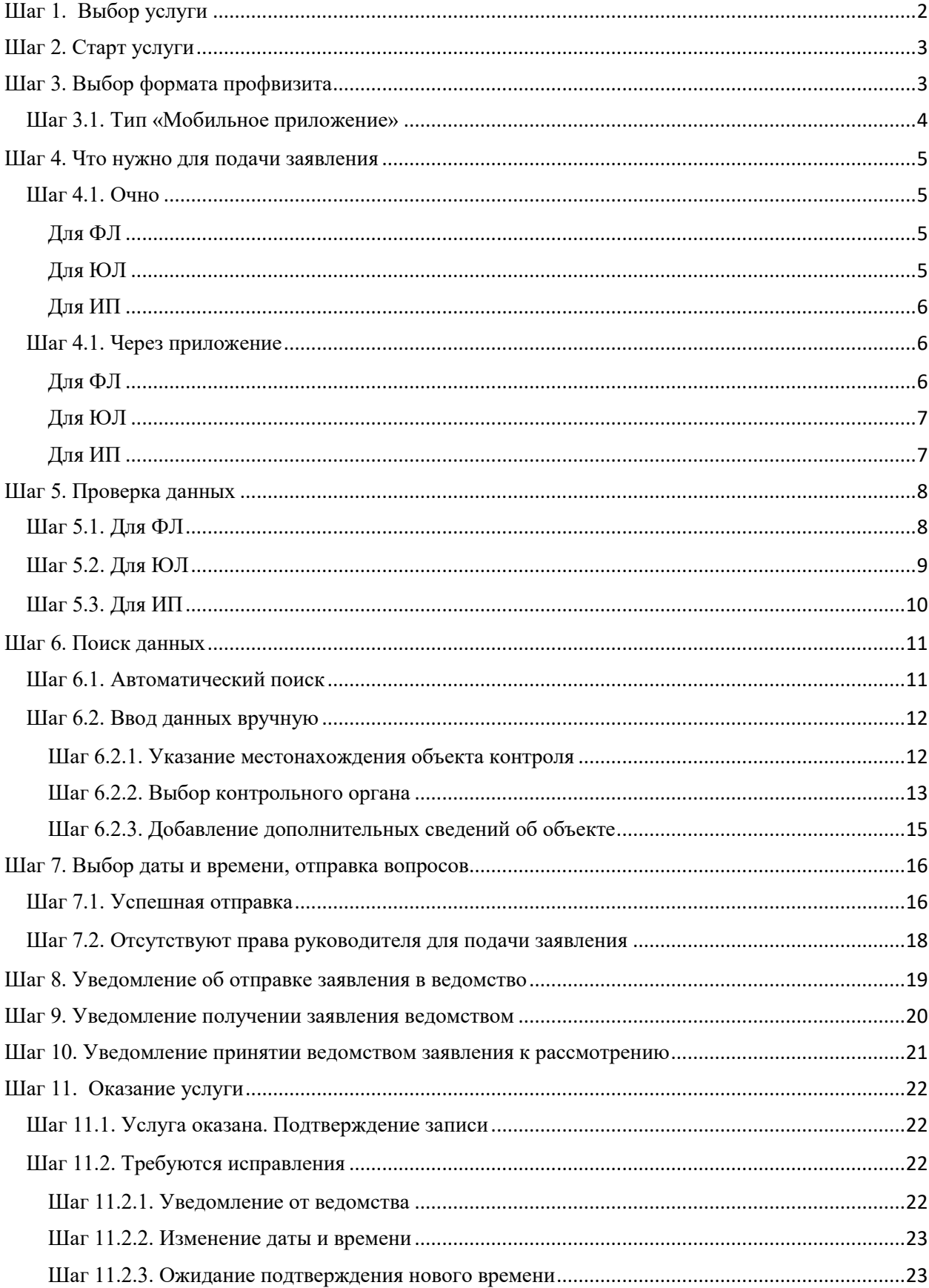

# <span id="page-1-0"></span>Шаг 1. Выбор услуги

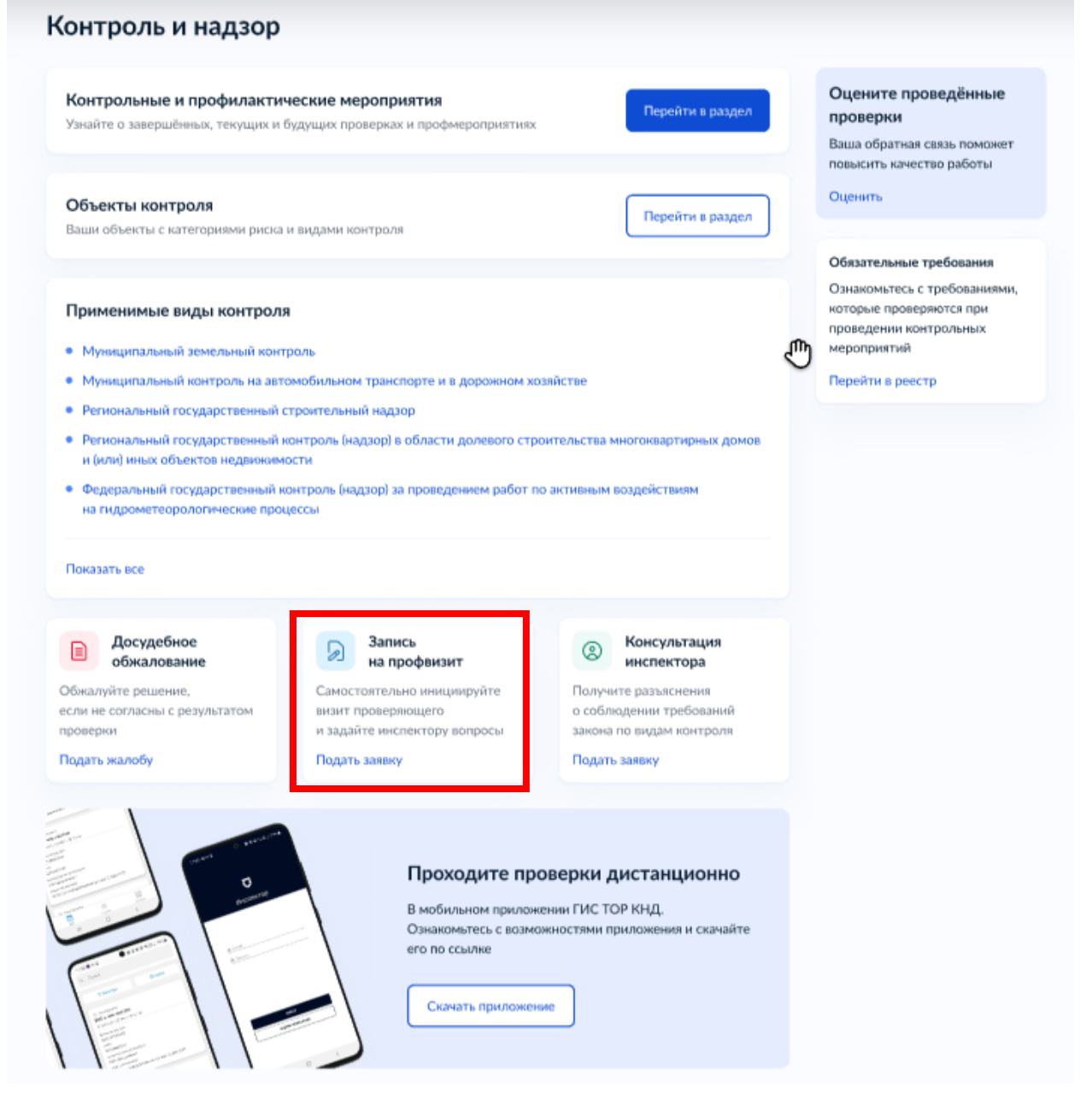

Зайдите в личный кабинет. Нажмите на баннер «Запись на профвизит».

**Важно! Подать заявление может руководитель или администратор организации, а также сотрудник, которому переданы полномочия на подачу заявлений.**

Инструкция по настройке ролей и их полномочий в личном кабинете организации [\(https://www.gosuslugi.ru/help/faq/company\\_profile/2761%22\)](https://www.gosuslugi.ru/help/faq/company_profile/2761%22)

Как в личном кабинете организации выдать полномочия сотруднику [\(https://www.gosuslugi.ru/help/faq/company\\_profile/4188\)](https://www.gosuslugi.ru/help/faq/company_profile/4188)

Далее большинство данных Портал уже заполнит из профиля организации или физического лица. Вам останется выбрать способ профвизита и время.

<span id="page-2-0"></span>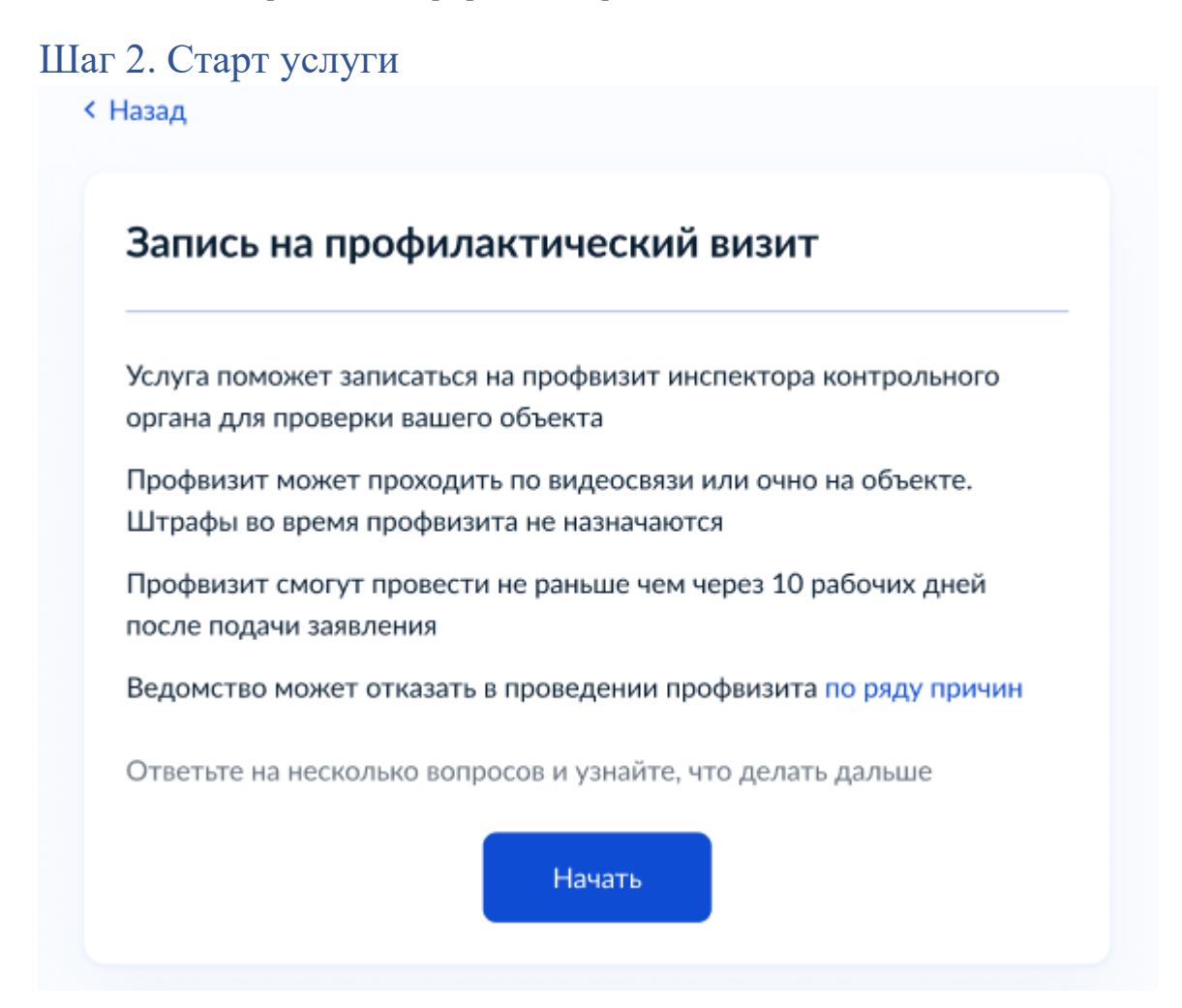

# <span id="page-2-1"></span>Шаг 3. Выбор формата профвизита

< Назад

Какой формат профвизита вам подходит?

![](_page_2_Picture_5.jpeg)

В назначенное время инспектор посетит объект

### Дистанционный - через приложение «МП. Инспектор»

В назначенное время инспектор свяжется с вами по видеосвязи. Понадобится скачать приложение

>

⋟

<span id="page-3-0"></span>![](_page_3_Figure_0.jpeg)

< Назад

![](_page_3_Picture_2.jpeg)

# Понадобится приложение «МП. Инспектор»

Установите его заранее, чтобы связаться с инспектором вовремя

Инструкция по установке приложения

![](_page_3_Picture_6.jpeg)

# <span id="page-4-0"></span>Шаг 4. Что нужно для подачи заявления

## <span id="page-4-1"></span>Шаг 4.1. Очно

### <span id="page-4-2"></span>Для ФЛ

< Назад

## Что нужно для подачи заявления

- Данные вашего паспорта
- Сведения об объекте контроля предприятии или деятельности

#### Срок оказания услуги

Ответ по вашей записи придёт в течение 10 рабочих дней

#### Что дальше

В личный кабинет придёт уведомление о подтверждении записи на профвизит. Если выбранное вами время уже занято, инспектор предложит другие варианты

В назначенное время будьте готовы показать объект

Перейти к заявлению

### <span id="page-4-3"></span>Для ЮЛ

< Назад

### Что нужно для подачи заявления

- Данные организации
- Сведения об объекте контроля предприятии или деятельности

### Срок оказания услуги

Ответ по вашей записи придёт в течение 10 рабочих дней

#### Что дальше

В личный кабинет придёт уведомление о подтверждении записи на профвизит. Если выбранное вами время уже занято, инспектор предложит другие варианты

В назначенное время будьте готовы показать объект

Перейти к заявлению

### <span id="page-5-0"></span>Для ИП

## < Назад

## Что нужно для подачи заявления

- Данные ИП
- Сведения об объекте контроля предприятии или деятельности

### Срок оказания услуги

Ответ по вашей записи придёт в течение 10 рабочих дней

### Что дальше

В личный кабинет придёт уведомление о подтверждении записи на профвизит. Если выбранное вами время уже занято, инспектор предложит другие варианты

В назначенное время будьте готовы показать объект

Перейти к заявлению

# <span id="page-5-2"></span><span id="page-5-1"></span>Шаг 4.1. Через приложение Для ФЛ

### < Назад

### Что нужно для подачи заявления

- Данные вашего паспорта
- Сведения об объекте контроля предприятии или деятельности

#### Срок оказания услуги

Ответ по вашей записи придёт в течение 10 рабочих дней

#### Что дальше

В личный кабинет придёт уведомление о подтверждении записи на профвизит. Если выбранное вами время уже занято, инспектор предложит другие варианты

В назначенное время подключитесь к видеоконференции в приложении «МП. Инспектор»

![](_page_5_Picture_21.jpeg)

## <span id="page-6-0"></span>Для ЮЛ

**< Назад** 

## Что нужно для подачи заявления

- Данные организации
- Сведения об объекте контроля предприятии или деятельности

### Срок оказания услуги

Ответ по вашей записи придёт в течение 10 рабочих дней

#### Что дальше

В личный кабинет придёт уведомление о подтверждении записи на профвизит. Если выбранное вами время уже занято, инспектор предложит другие варианты

В назначенное время подключитесь к видеоконференции в приложении «МП. Инспектор»

Перейти к заявлению

### <span id="page-6-1"></span>Для ИП

**< Назад** 

# Что нужно для подачи заявления

- Данные ИП
- Сведения об объекте контроля предприятии или деятельности

#### Срок оказания услуги

Ответ по вашей записи придёт в течение 10 рабочих дней

### Что дальше

В личный кабинет придёт уведомление о подтверждении записи на профвизит. Если выбранное вами время уже занято, инспектор предложит другие варианты

В назначенное время подключитесь к видеоконференции в приложении «МП. Инспектор»

### Перейти к заявлению

# <span id="page-7-1"></span><span id="page-7-0"></span>Шаг 5. Проверка данных Шаг 5.1. Для ФЛ

![](_page_7_Picture_11.jpeg)

# <span id="page-8-0"></span>Шаг 5.2. Для ЮЛ

![](_page_8_Picture_9.jpeg)

# <span id="page-9-0"></span>Шаг 5.3. Для ИП

![](_page_9_Picture_7.jpeg)

### Откуда данные и как исправить ошибку

Данные указаны вами при регистрации профиля организации на Госуслугах. Они сверены с реестрами в ФНС

Если в данных ошибка, обратитесь в налоговую инспекцию по месту регистрации и внесите изменения в ЕГРИП

Когда убедитесь, что данные в ЕГРЮЛ исправлены, перейдите в личный кабинет и нажмите «Обновить»

![](_page_10_Picture_4.jpeg)

# <span id="page-10-0"></span>Шаг 6. Поиск данных

## <span id="page-10-1"></span>Шаг 6.1. Автоматический поиск

< Назад

### Выберите объект контроля

Начните вводить номер или название объекта и выберите нужный из списка. Номер можно посмотреть в личном кабинете

Если объекта контроля нет в списке, введите данные вручную

![](_page_10_Picture_53.jpeg)

Выберите объект контроля по номеру или названию.

 $\times$ 

< Назад

### Проверьте данные найденного объекта

Если данные устарели, обновите их в личном кабинете

"Нижнепрыскинское" месторождение формовочных и строительных песков ООО "СПЕЦЗЕМРЕСУРС"

Вид контроля

Региональный государственный контроль (надзор) за соблюдением законодательства об архивном деле

Номер объекта 5405801

Адрес Псковская обл, г. Себеж, ул. 7 Ноября, д. 22

Тип объекта Деятельность и действия

#### Вид объекта

Деятельность, действия (бездействие) контролируемых лиц по соблюдению обязательных требований к организации хранения, комплектования, учёта и использования документов Архивного фонда Российской Федерации и других архивных документов

#### Подвид объекта

Деятельность, действия (бездействие) контролируемых лиц по соблюдению обязательных требований к организации хранения, комплектования, учета и использования документов Архивного фонда Российской Федерации и других архивных документов

Верно

Категория риска или класс опасности Низкий риск

# <span id="page-11-0"></span>Шаг 6.2. Ввод данных вручную

<span id="page-11-1"></span>Шаг 6.2.1. Указание местонахождения объекта контроля

![](_page_11_Picture_79.jpeg)

![](_page_12_Picture_22.jpeg)

# <span id="page-12-0"></span>Шаг 6.2.2. Выбор контрольного органа

## < Назад

## Выберите контрольный орган

Сначала выберите уровень контроля, затем - контрольный орган и вид контроля из предложенных. Вид контроля зависит от вашей сферы деятельности

![](_page_12_Picture_23.jpeg)

< Назад

## Выберите контрольный орган

Сначала выберите уровень контроля, затем - контрольный орган и вид контроля из предложенных. Вид контроля зависит от вашей сферы деятельности

![](_page_13_Picture_31.jpeg)

### < Назад

## Выберите контрольный орган

Сначала выберите уровень контроля, затем - контрольный орган и вид контроля из предложенных. Вид контроля зависит от вашей сферы деятельности

![](_page_13_Picture_32.jpeg)

![](_page_14_Picture_18.jpeg)

Уведомление «Вид контроля не определён» появляется, если в справочнике не нашлось ни одного связанного вида контроля по КНО.

<span id="page-14-0"></span>Шаг 6.2.3. Добавление дополнительных сведений об объекте

![](_page_14_Picture_19.jpeg)

# <span id="page-15-0"></span>Шаг 7. Выбор даты и времени, отправка вопросов

< Назад

# Укажите удобные дату и время профвизита

Если в выбранные даты инспектор не сможет провести профвизит, он предложит другие

Визит может состояться не раньше чем через 10 рабочих дней с даты подачи заявления

![](_page_15_Picture_29.jpeg)

# <span id="page-15-1"></span>Шаг 7.1. Успешная отправка

![](_page_15_Picture_30.jpeg)

# Что такое ПЭП

## ПЭП на Госуслугах

Простая электронная подпись (ПЭП) формируется с помощью вашей учётной записи на Госуслугах. Она подтверждает авторство, но не гарантирует неизменность документа после подписания. Применяется по соглашению между участниками взаимодействия или в установленных законом случаях. При отправке заявления с Госуслуг документ автоматически подписывается ПЭП, если не был подписан иными видами электронной подписи

![](_page_16_Picture_3.jpeg)

 $\times$ 

### <span id="page-17-0"></span>Шаг 7.2. Отсутствуют права руководителя для подачи заявления

![](_page_17_Picture_1.jpeg)

#### **Важно!**

Подать заявление может только руководитель или сотрудник с полномочиями на подписание документов. Инструкция по настройке ролей и их полномочий в личном кабинете организации [\(https://www.gosuslugi.ru/help/faq/company\\_profile/2761%22\)](https://www.gosuslugi.ru/help/faq/company_profile/2761%22)

Как в личном кабинете организации выдать полномочия сотруднику [\(https://www.gosuslugi.ru/help/faq/company\\_profile/4188\)](https://www.gosuslugi.ru/help/faq/company_profile/4188)

# <span id="page-18-0"></span>Шаг 8. Уведомление об отправке заявления в ведомство

![](_page_18_Picture_1.jpeg)

# <span id="page-19-0"></span>Шаг 9. Уведомление получении заявления ведомством

![](_page_19_Picture_1.jpeg)

# <span id="page-20-0"></span>Шаг 10. Уведомление принятии ведомством заявления к рассмотрению

![](_page_20_Picture_1.jpeg)

# <span id="page-21-0"></span>Шаг 11. Оказание услуги

# <span id="page-21-1"></span>Шаг 11.1. Услуга оказана. Подтверждение записи

![](_page_21_Picture_29.jpeg)

# <span id="page-21-3"></span><span id="page-21-2"></span>Шаг 11.2. Требуются исправления Шаг 11.2.1. Уведомление от ведомства

![](_page_21_Picture_30.jpeg)

Отображается комментарий от ведомства о невозможности провести профилактический визит в выбранное заявителем время.

<span id="page-22-0"></span>Шаг 11.2.2. Изменение даты и времени

![](_page_22_Picture_83.jpeg)

<span id="page-22-1"></span>![](_page_22_Figure_2.jpeg)

![](_page_22_Picture_3.jpeg)